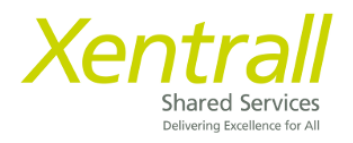

# **MyHR - Reporting Service User Guide**

# Contents

- 1 What are [Reports in MyHR?](#page-1-0)
- 2 [Adding Reporting Services Widget to Dashboard](#page-2-0) and list of reports
- 3 [Accessing Reports not included in Widget](#page-5-0)
- 4 [Saving and Exporting data from Reports](#page-8-0)
- 5 [Additional Reports](#page-9-0) Individual Report Guide

### **Contact the MyHR Support Team:**

Tel: 01642 524567

Email: [myhr@xentrall.org.uk](mailto:myhr@xentrall.org.uk)

## <span id="page-1-0"></span>1 – What are reports in MyHR?

The reports in MyHR allow Managers to view real time employee, HR and Payroll information.

This document will guide you through where to find the reports and how to run them.

**IMPORTANT:** Reporting Services automatically restricts access to information based on the users Permissions. You can only run a report for Staff you have MyHR responsibility for.

## <span id="page-2-0"></span>2 – Adding Reporting Services Widget to Dashboard

To set up Reporting Services widgets, click Edit Dashboard.

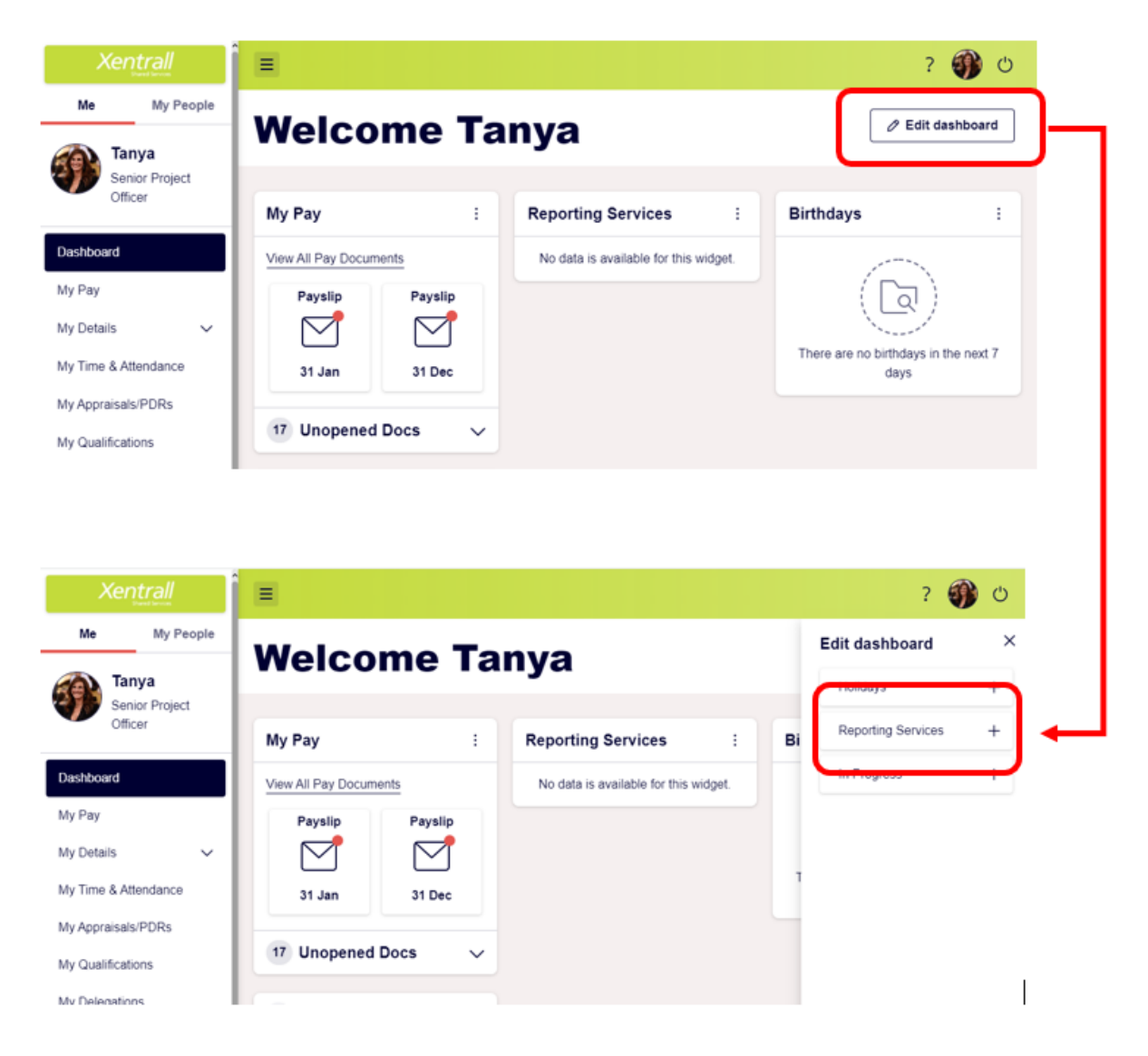

Click Reporting Services to add the widget. **You need to add a total of 3 reporting services widgets.**

On the Reporting Services Widget, click the settings icon

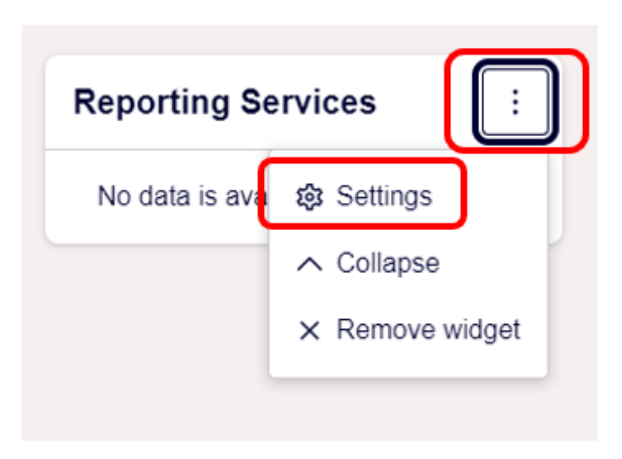

On the first widget select **Leave Management Reports Launcher** and save.

The second widget, select **Open ended Absence Widget** and save

The third, select **Self Certified Absence Widget** and save.

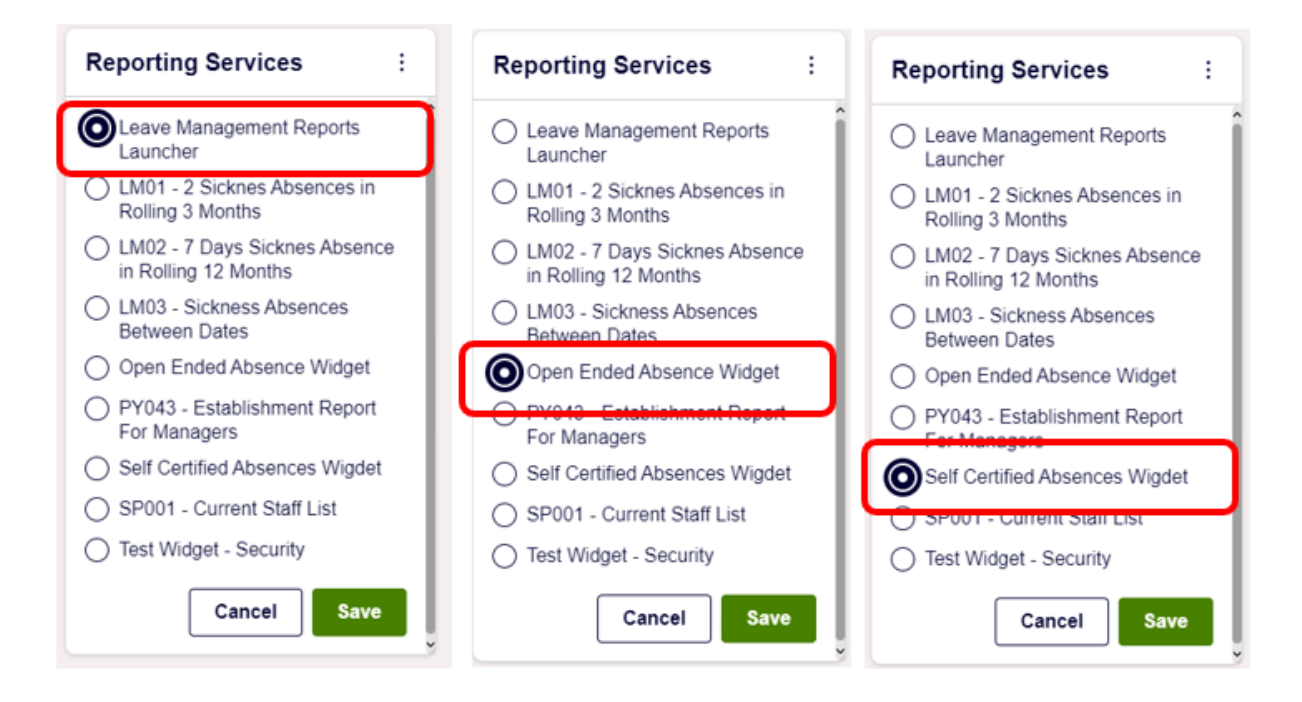

Your dashboard reports should look like this

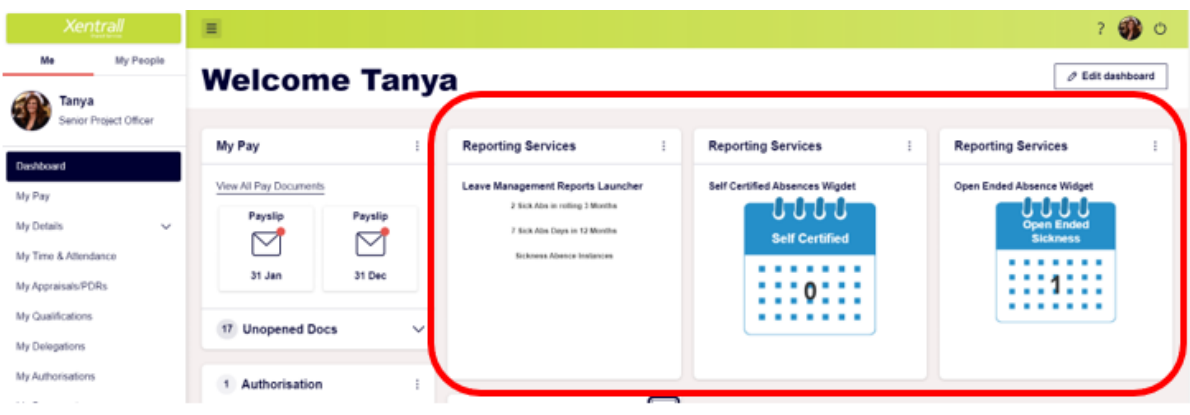

You only need to do this task once. The widgets should now stay on your dashboard each time you log in.

Widget Reports for monitoring absence:

- 2 Sick Abs in rolling 3 Months
- 7 Sick Abs Days in 12 Months
- Sickness Absence Instances
- Open ended Absence
- Self-Certified Absence

## <span id="page-5-0"></span>3 – Accessing Reports not included in Widget

#### Go to '**My People**'

Select **Reports** from the left hand menu

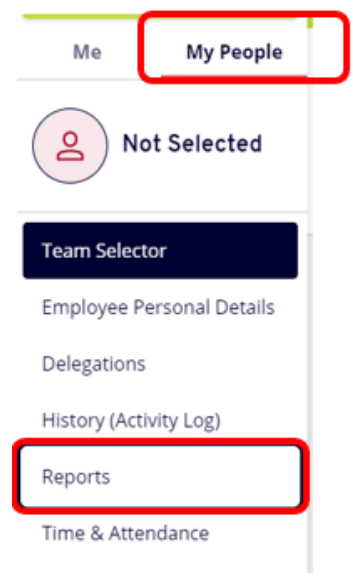

### An additional tab will open

The 'home Page' will always display your recently used reports – you can use these links to open the reports

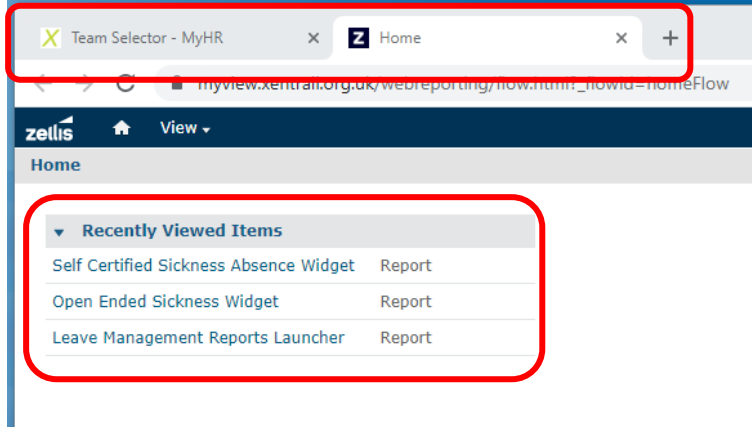

#### For more reports, click **View**

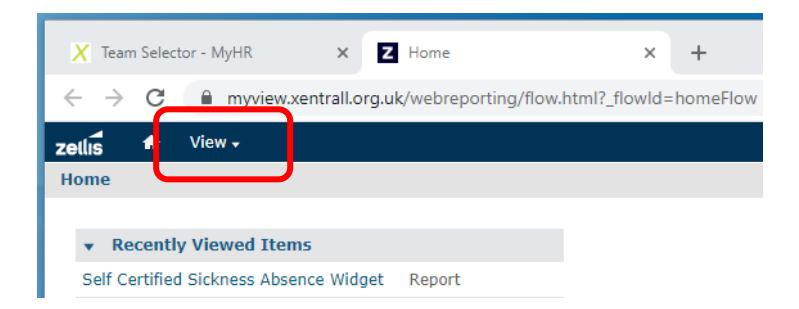

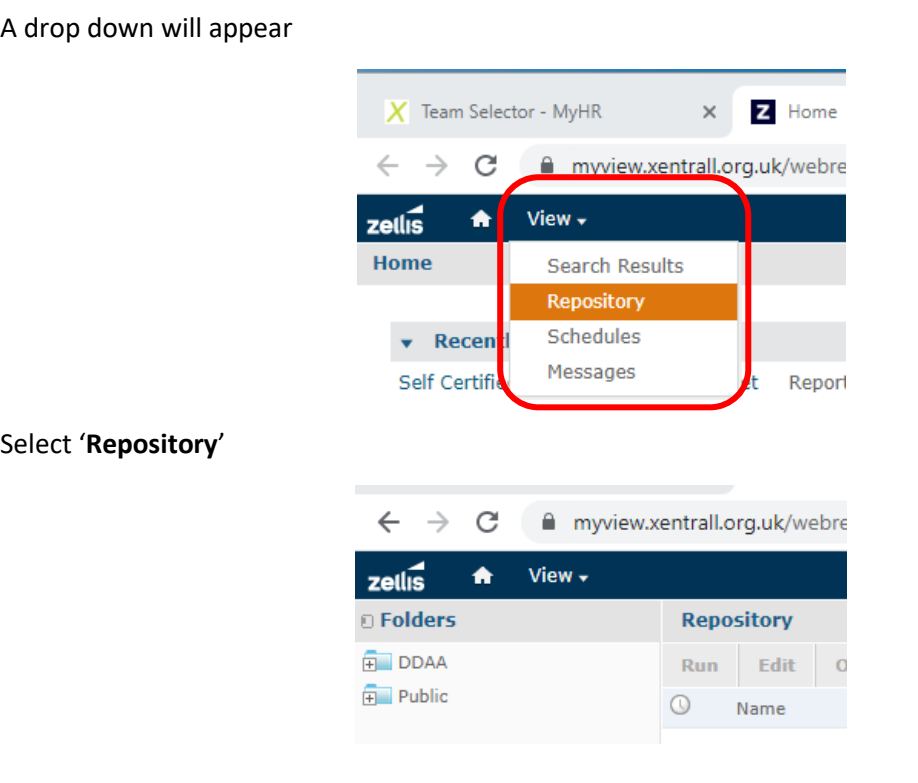

Use the '**+**' to open the folder path **DDA -> Dashboard Reports -> Additional Reports**

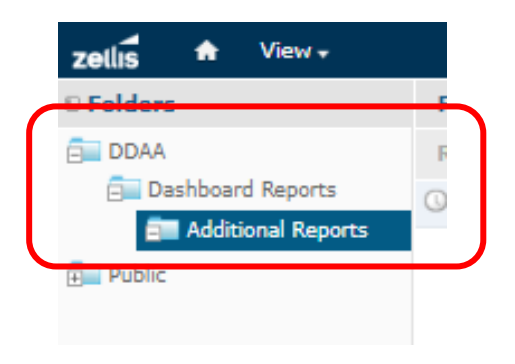

### The list of reports becomes available in the main window

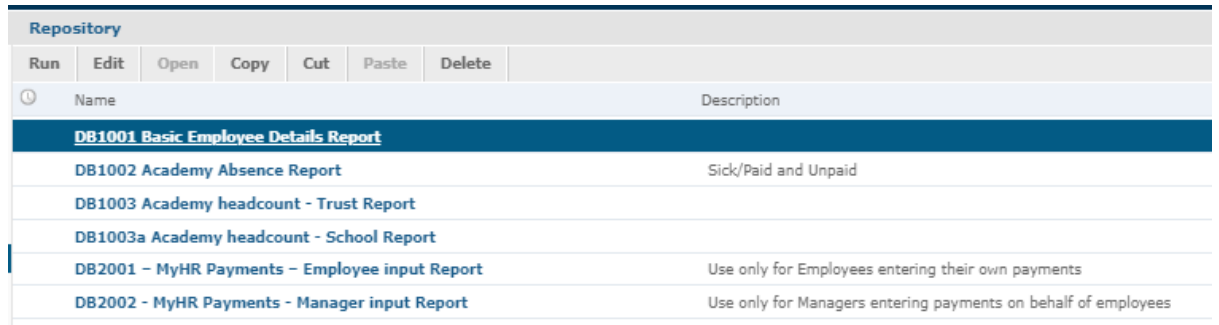

Open the report by clicking on it

The first screen should display **Input Controls**. This is how you filter the data

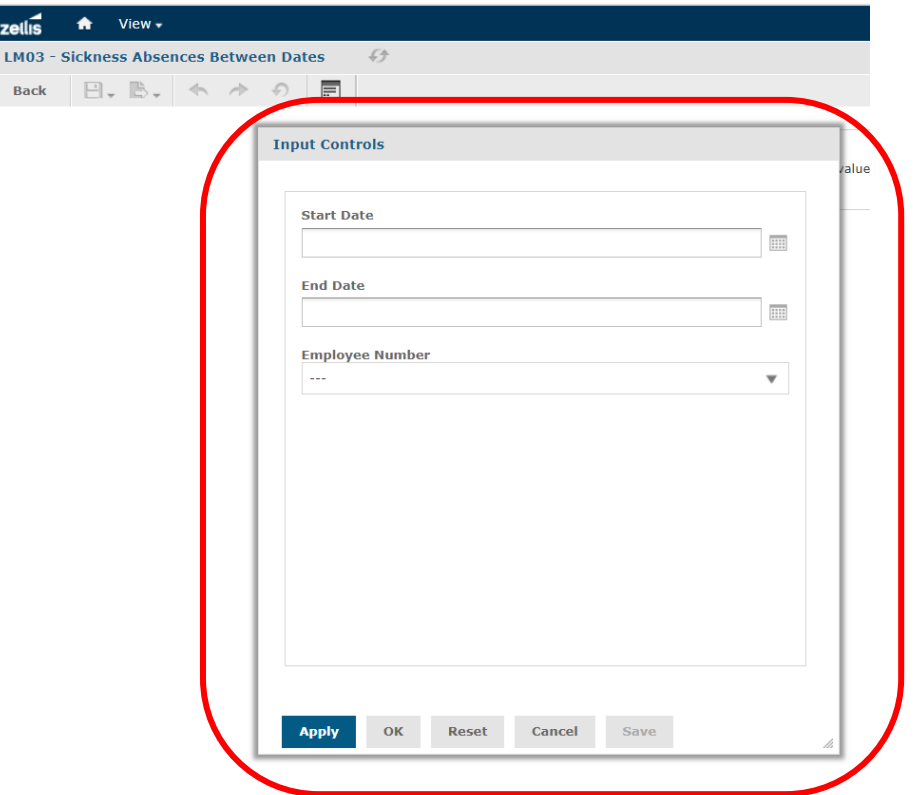

If the **Input Controls** do not automatically appear they can be accessed by selecting this icon from the top bar

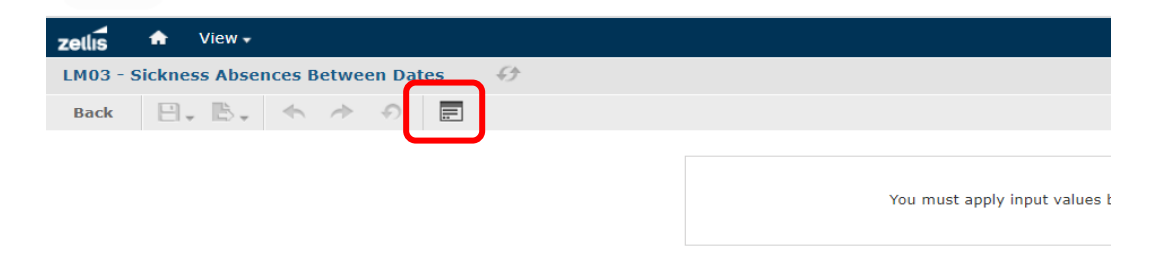

Use the '**Back**' button to return to the list of reports

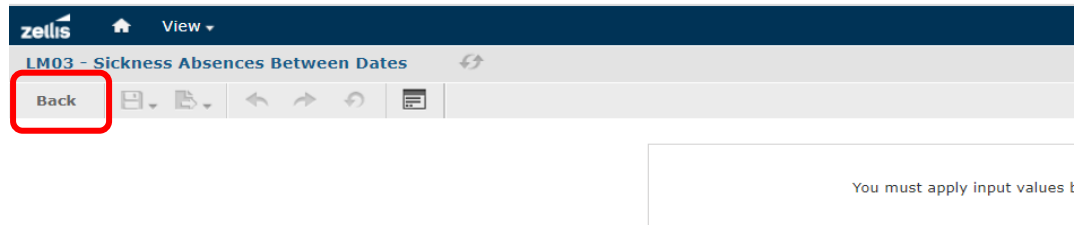

## <span id="page-8-0"></span>4 – Saving and Exporting data from Reports

Report data can be exported in a variety of formats and saved. Once the report is open and the Input Controls applied, locate the 'export' icon:

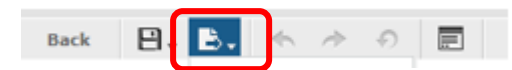

Select a format from the dropdown list

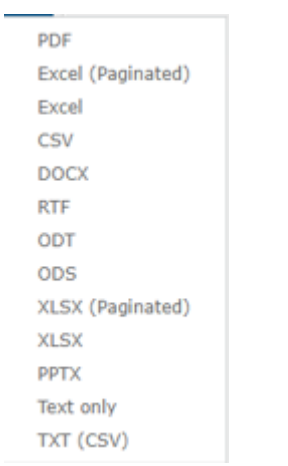

The report will appear on the screen and can then be opened and saved.

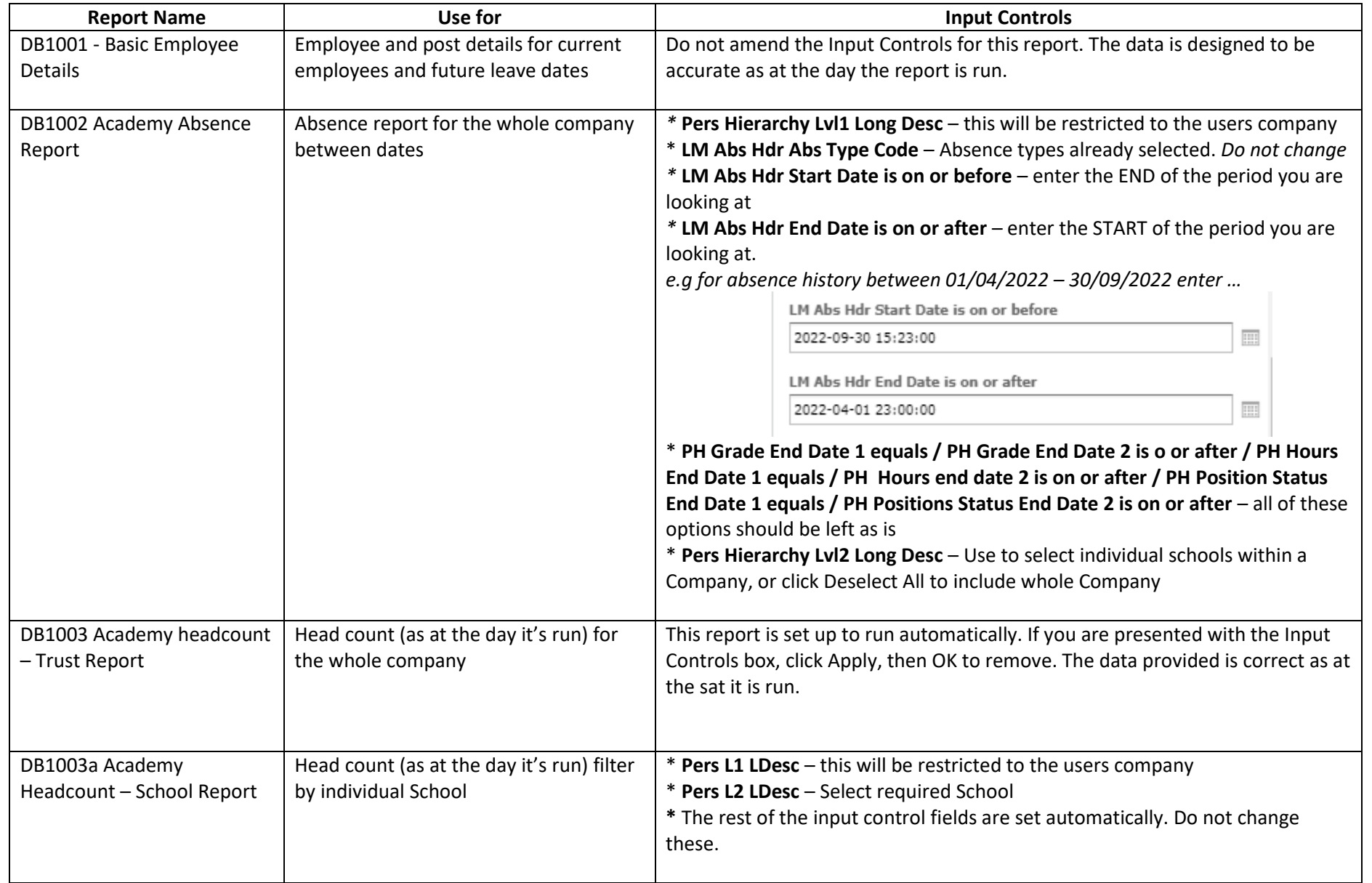

# <span id="page-9-0"></span>5 - Additional Reports – Individual Report Guide

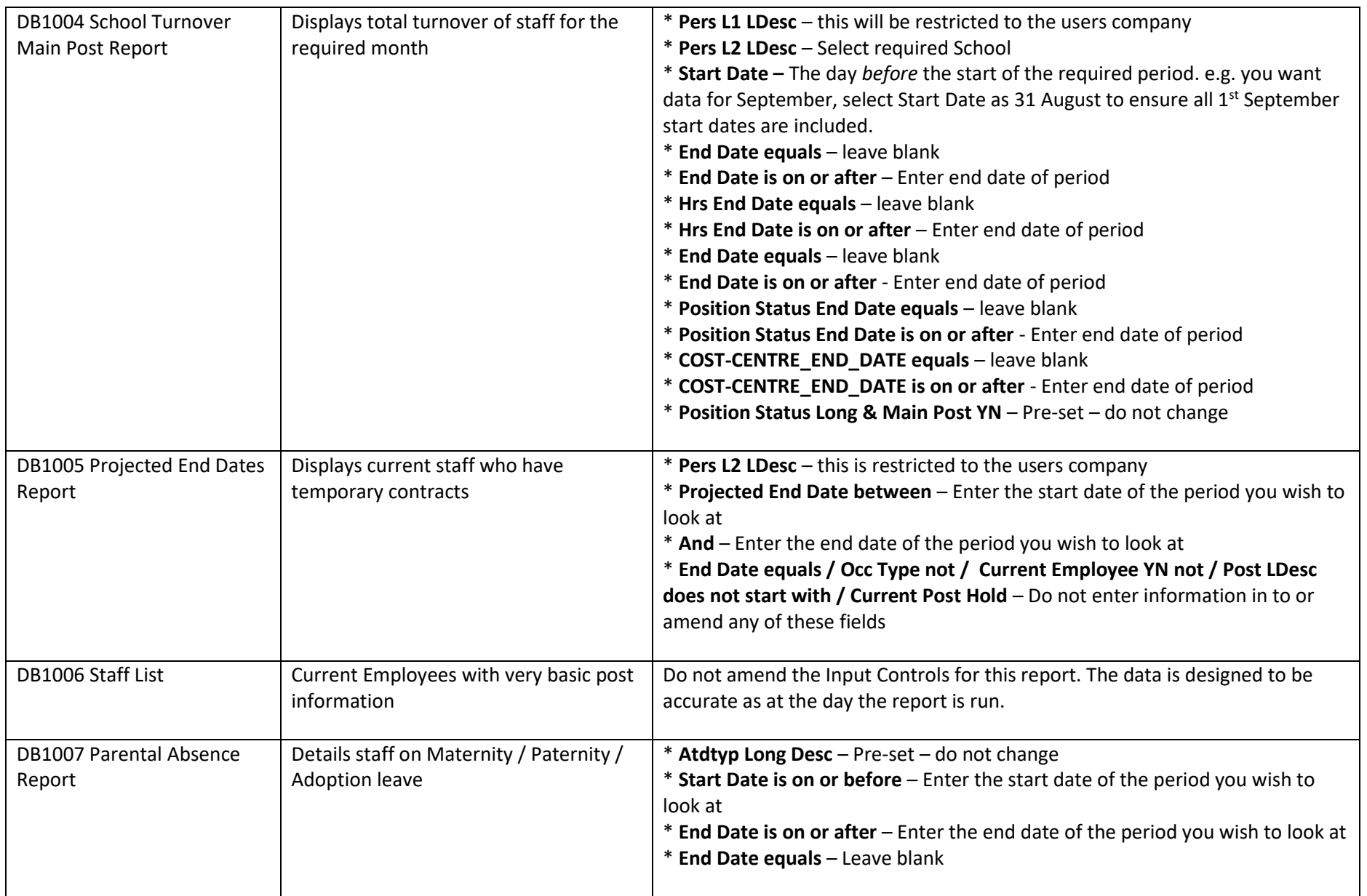

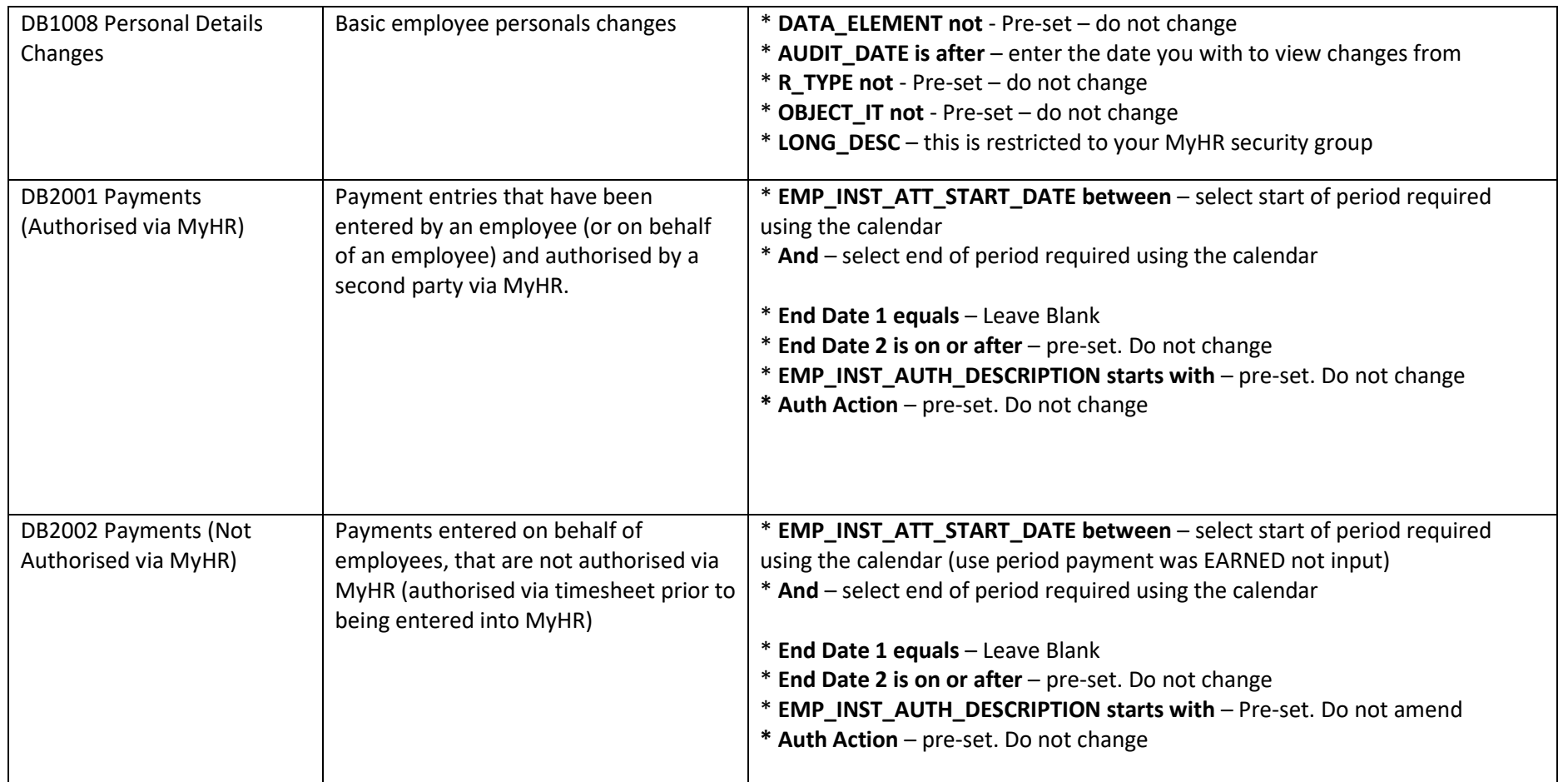